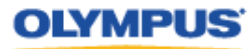

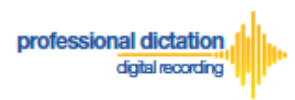

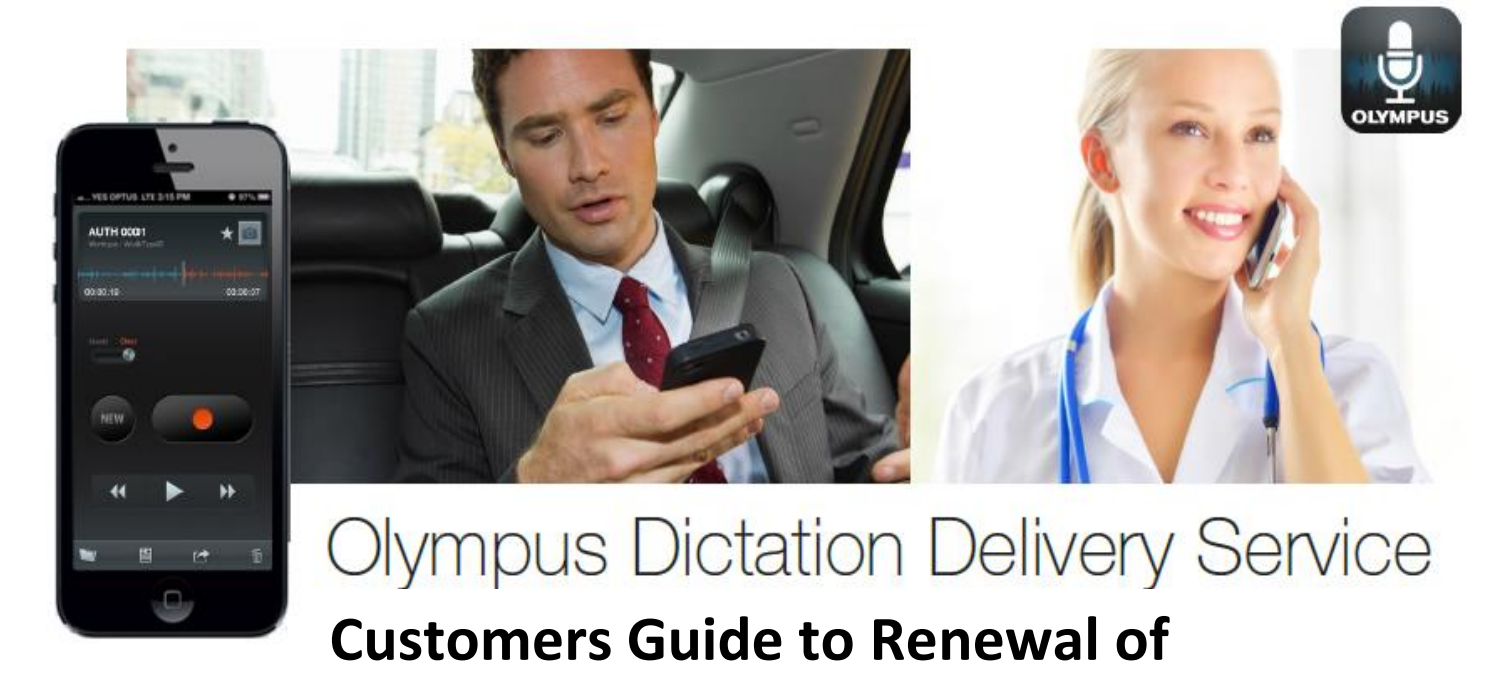

# **Standard Licenses**

# **Introduction**

This document details the procedure for Customers to Enable and Cancel Renewal of their Olympus Dictation Delivery Service (ODDS) Standard Licenses within the Olympus Dictation Portal.

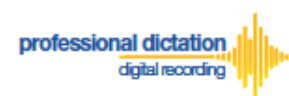

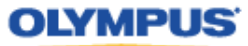

# **Enabling Renewal**

Olympus Dictation Delivery Service (ODDS) Standard Licenses expire one year (365 days) after being issued to a Customer. Should you wish to renew your Standard Licenses for a further year, you will need to nominate in the Olympus Dictation Portal that you wish to renew your licenses 30 days before the license expiration.

At 60 days before your Standard License expires you will receive the "License Renewal Notification [C-103]" e-mail notification.

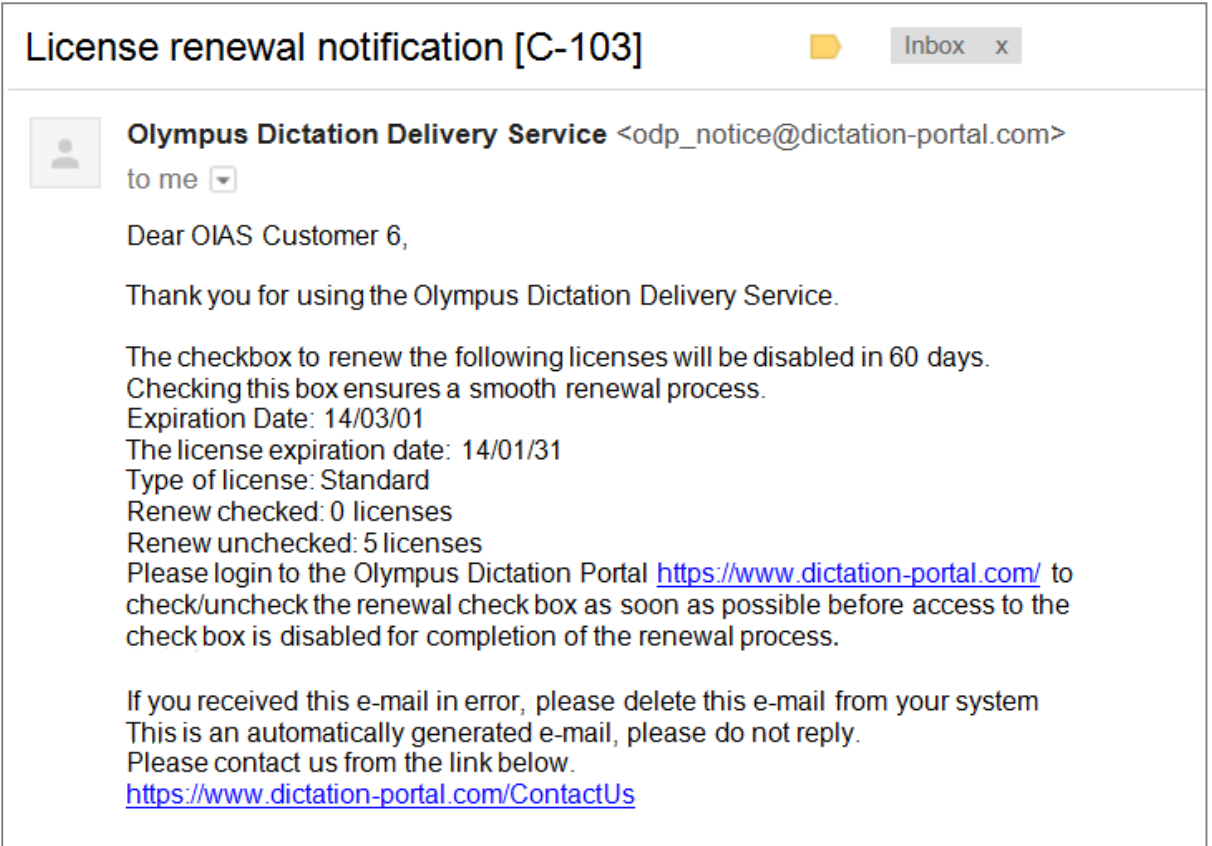

If no action is taken to renew your License at this time, you will receive further renewal notifications at 40 and 31 days before the license expiration.

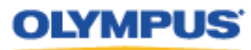

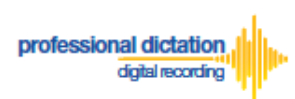

### From the Smartphone List check the box next to the licenses which you would like to renew.

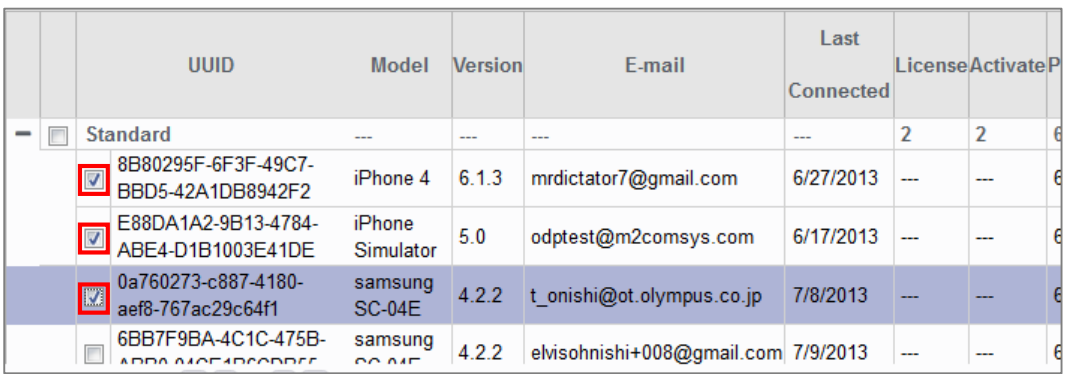

### From the Dashboard, expand [Renew License(s)]

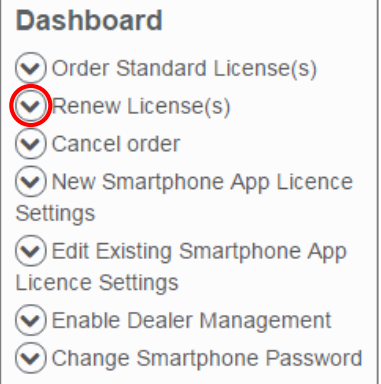

### Press the [Flag] button to enable renewal of the selected licenses.

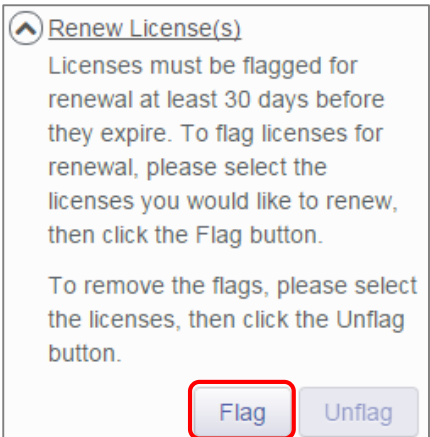

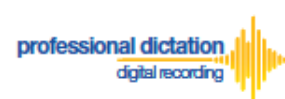

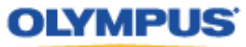

The Enable Renew window is displayed. Press the [OK] Button to confirm the renewal.

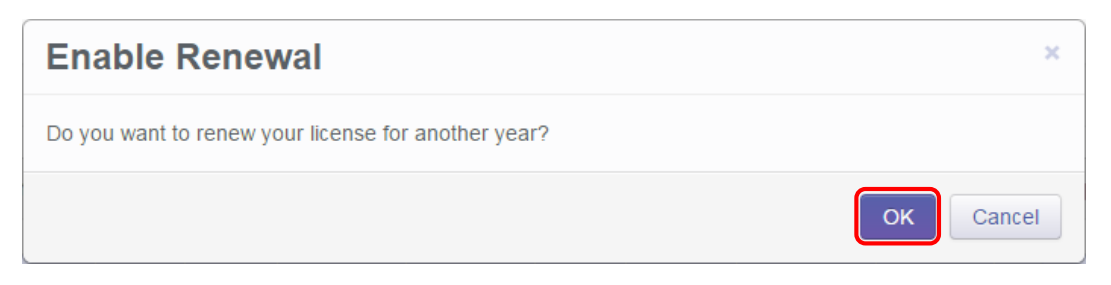

A Green check mark icon is now visible next to the licenses which you have chosen to renew.

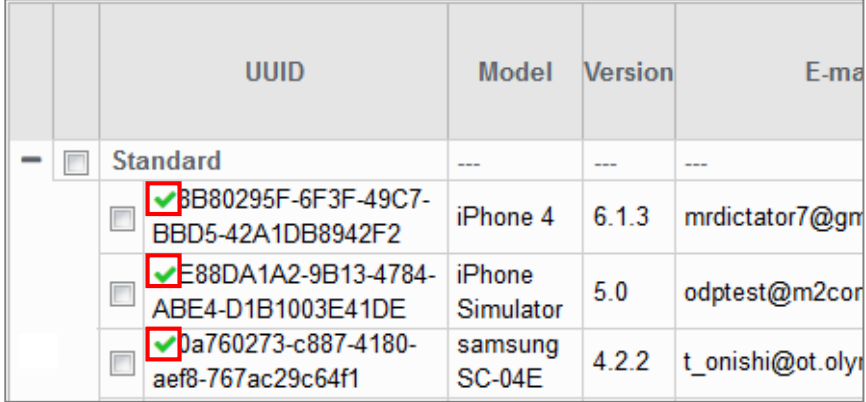

At 30 days before expiry of your flagged licenses, you dealer will receive an order for the renewal licenses. Once your order has been invoiced and processed by your dealer, you will receive a notification email, and the renewal licenses will take effect after expiry of your current licenses.

# **Cancel Renewal**

Should you wish to cancel the renewal of a license, check the box next to the renewed license.

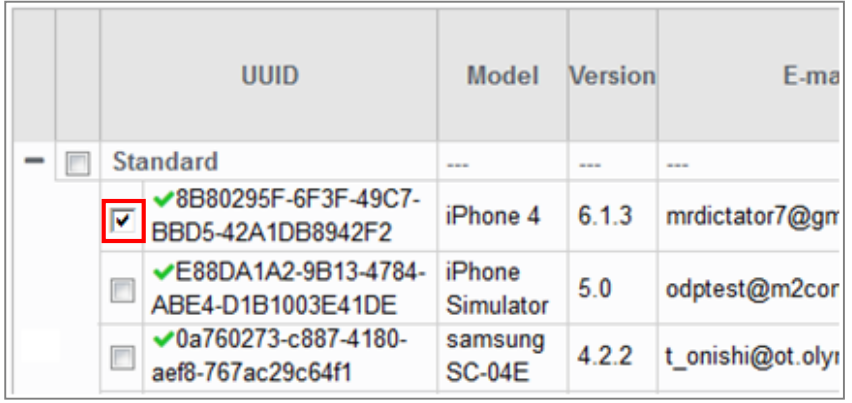

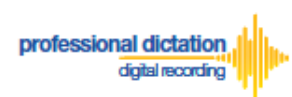

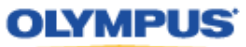

#### From the Dashboard, expand [Renew License(s)]

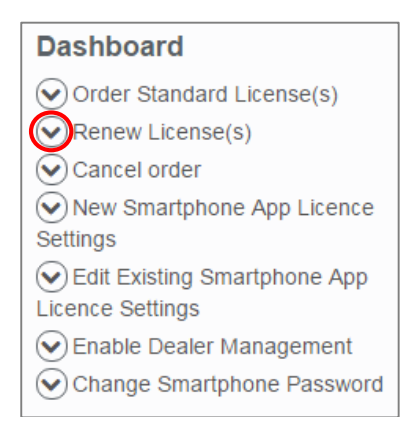

#### Press the [Unflag] button to cancel the renewal of the selected licenses.

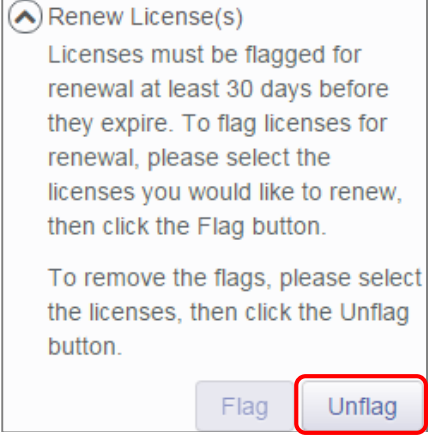

The Disable Renew window is displayed. Press the [OK] Button to confirm the renewal cancellation.

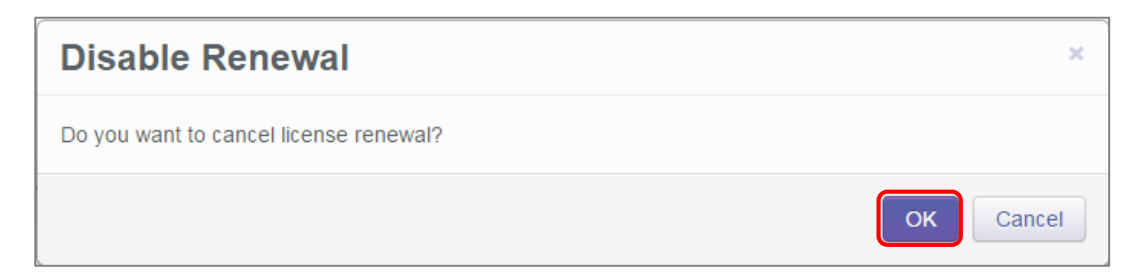

A confirmation window is displayed confirming that the cancellation of the renewal was a success.

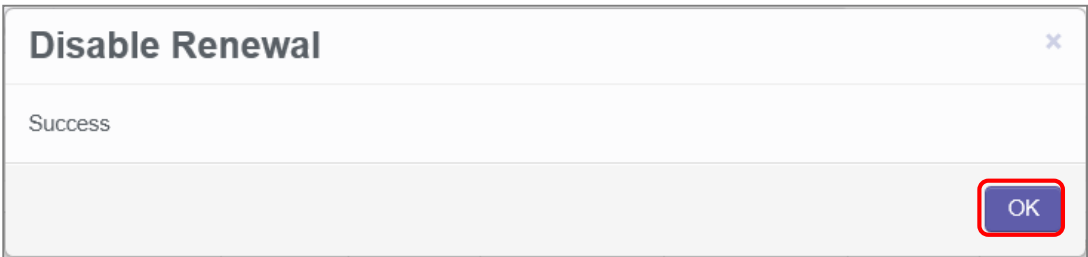